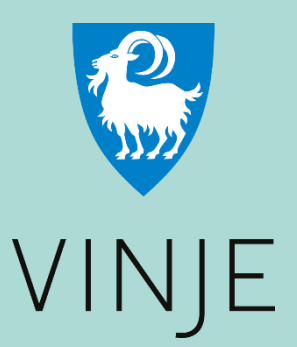

# CIVIS

**Ei fellesteneste for kommunal sektor**

# Slik lastar du ned og brukar Civis-appen

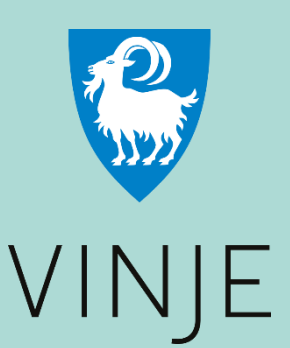

# **Slik lastar du ned og brukar Civis-appen**

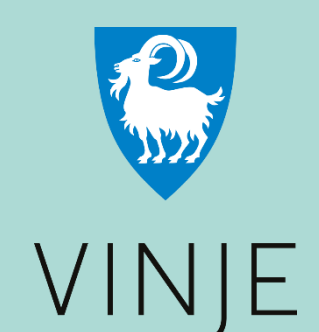

# **Korleis laste ned ein app?**

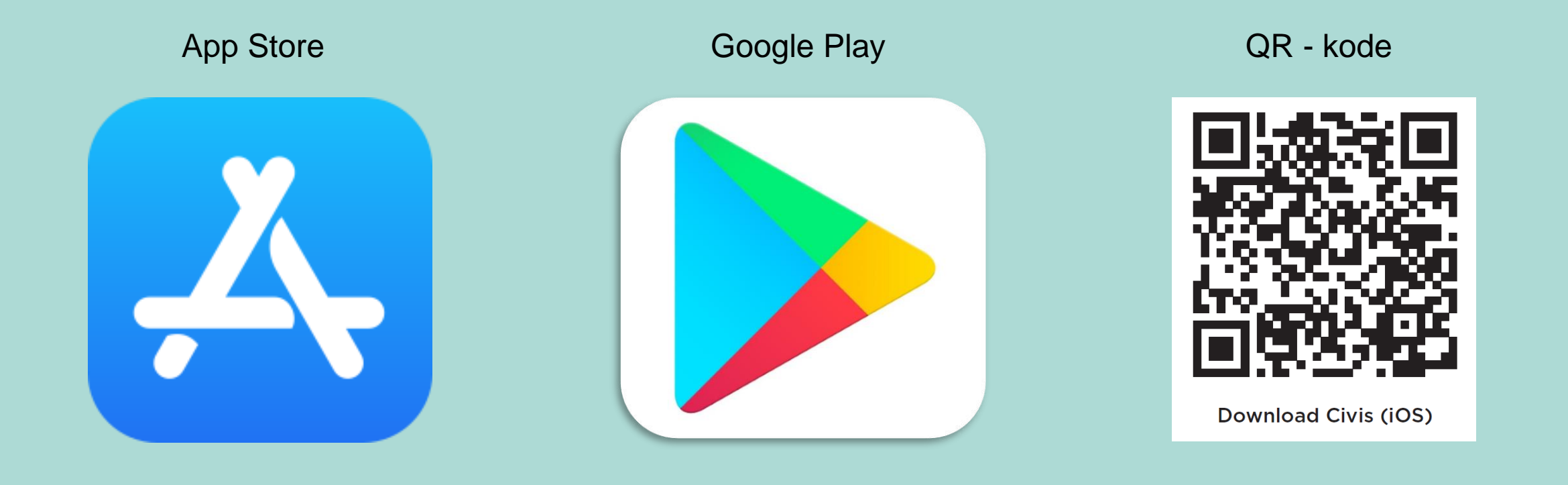

- Opne kamera på telefonen<br>• Rett kamera mot QR-koden
- 
- Når den gule eller kvite markøren kjem opp, trykker du på denne med fingeren din

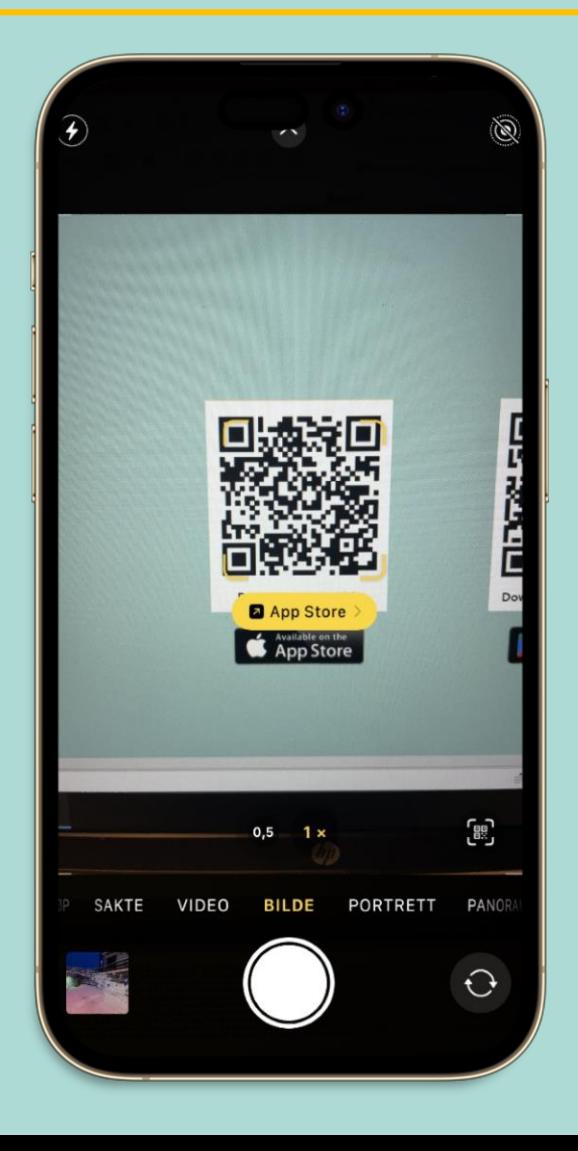

• Trykk på ikonet som er merka med gul sirkel. Det kan også stå «hent» eller «åpne»

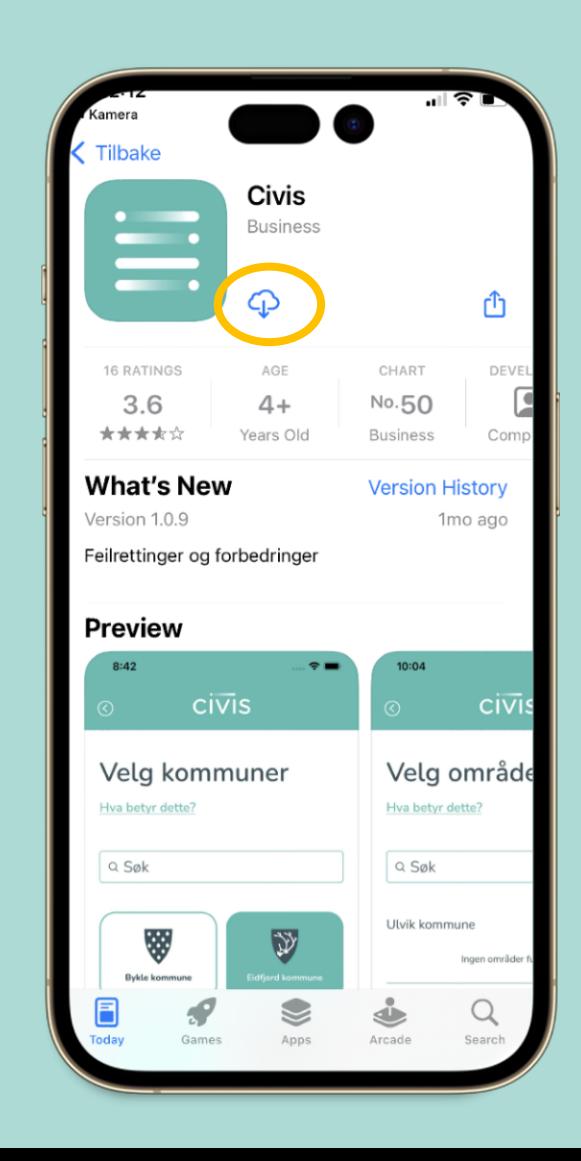

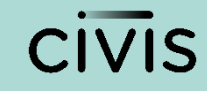

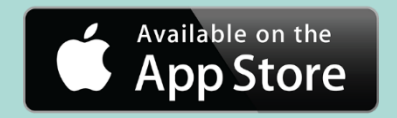

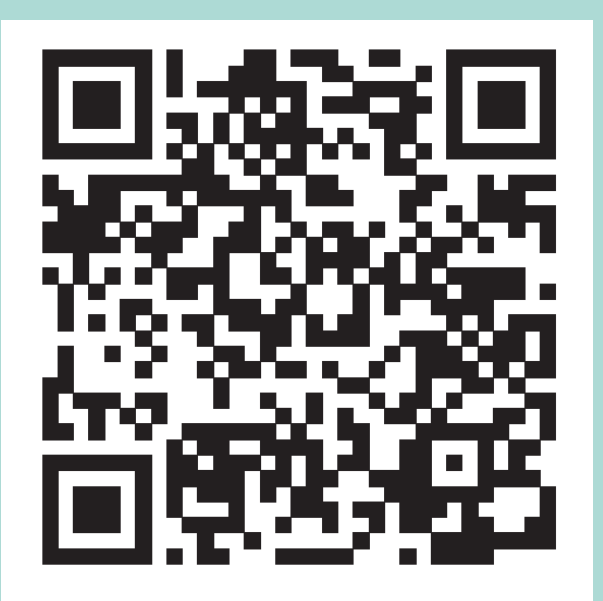

**Download Civis (iOS)** 

#### Iphone **Andre telefon-merke**

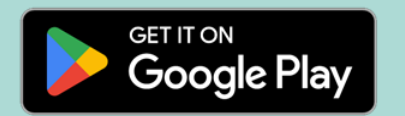

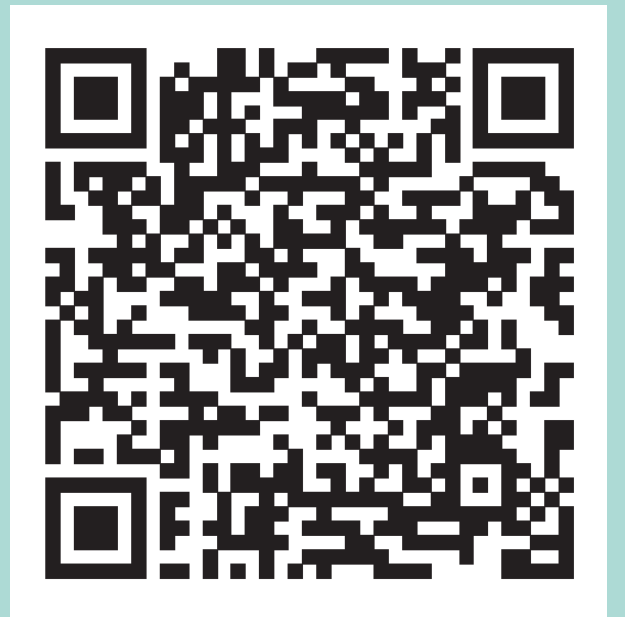

**Download Civis (Android)** 

### **CIVIS**

# Les teksten, og trykk på gul pil for å koma vidare

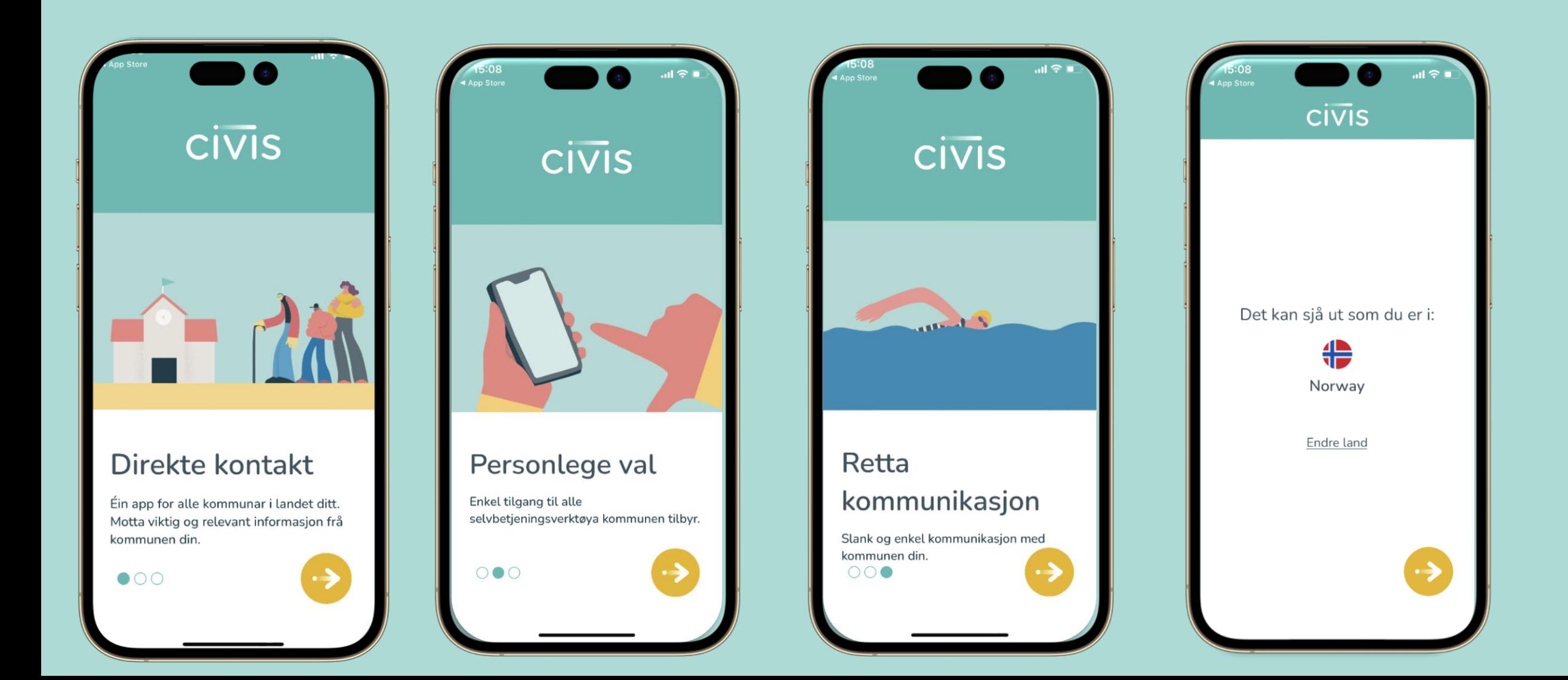

• Finn Vinje kommune ved å bla nedover, eller skrive Vinje i søkefeltet

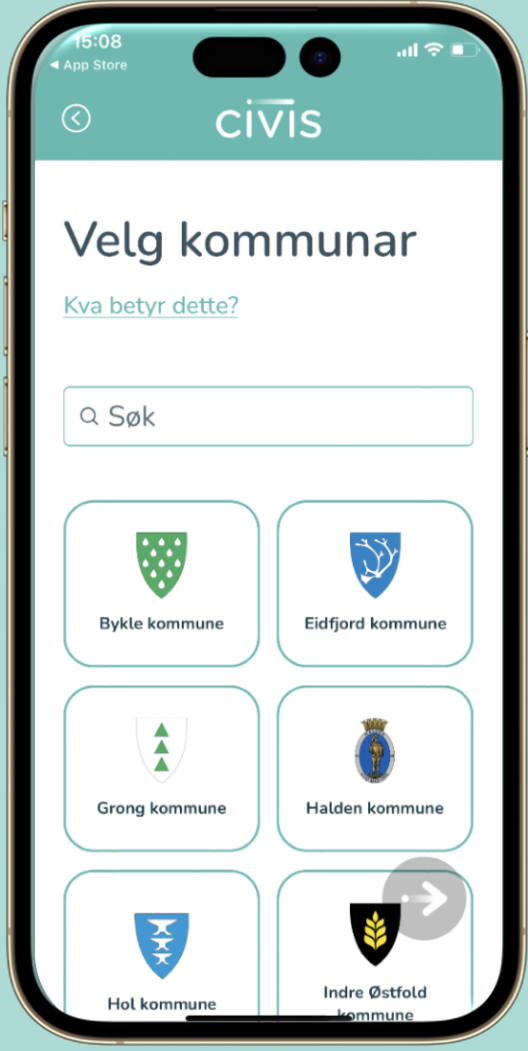

• Trykk på Vinje kommune

**CIVIS** 

- Du kan velje fleire kommunar om du vil
- Trykk deretter på gul pil

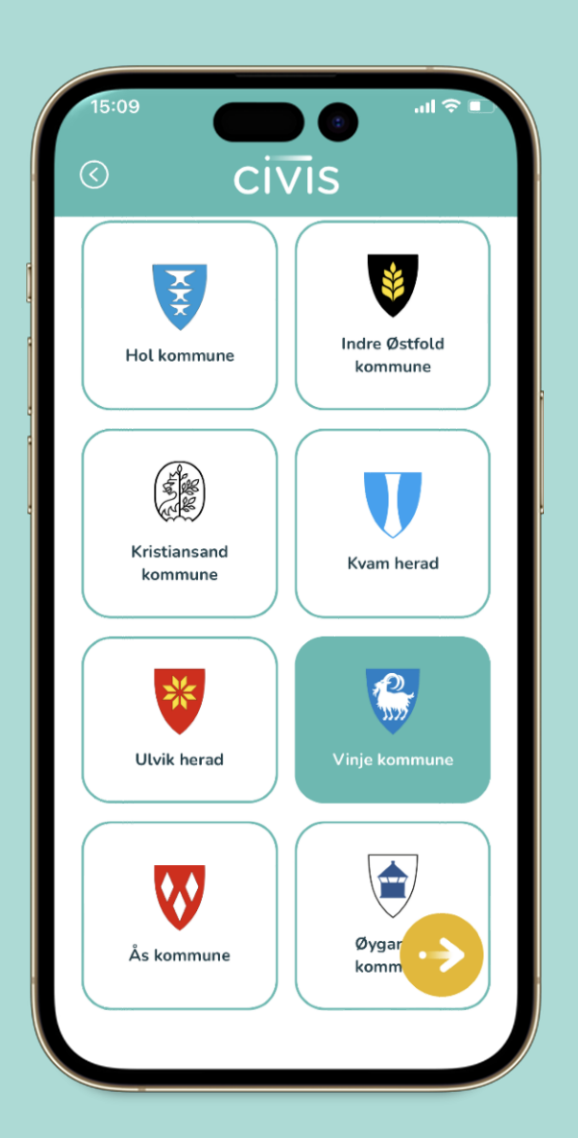

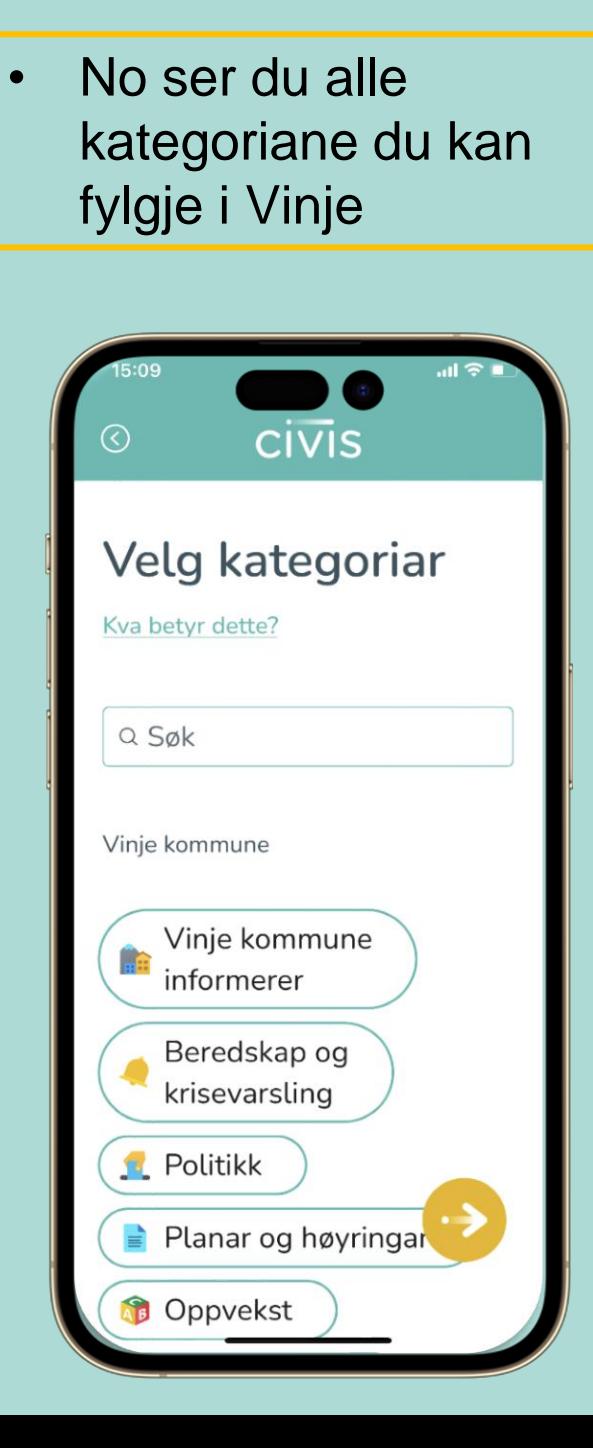

- Trykk på kategoriane du ynskjer å få informasjon om
- Du kan velje så mange du vil
- Trykk deretter på gul pil

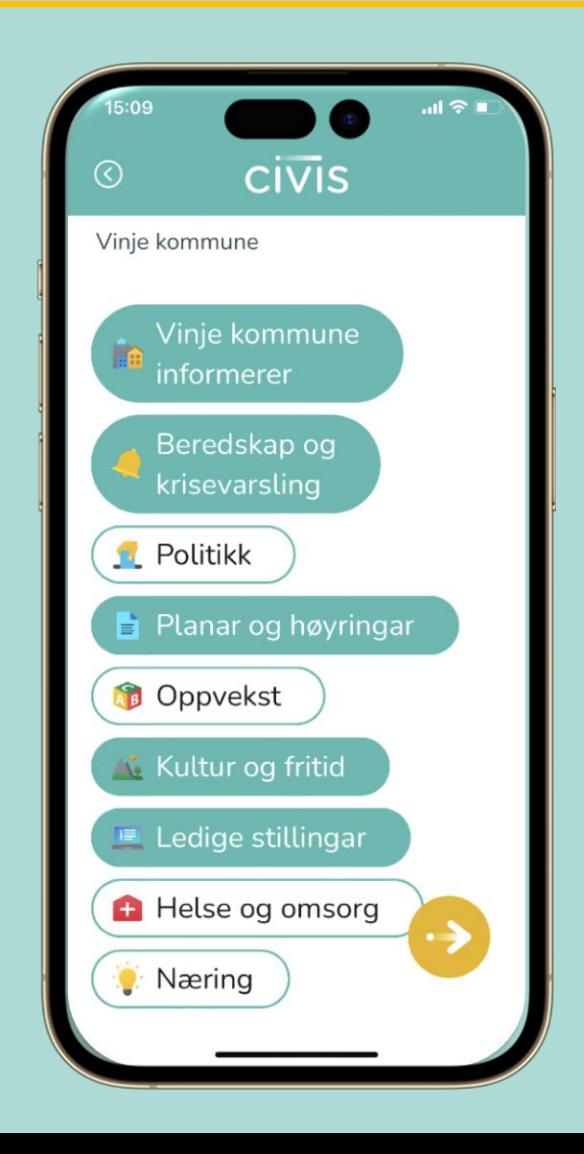

• Vel «Vinje kommune» • Trykk på gul pil for å koma vidare

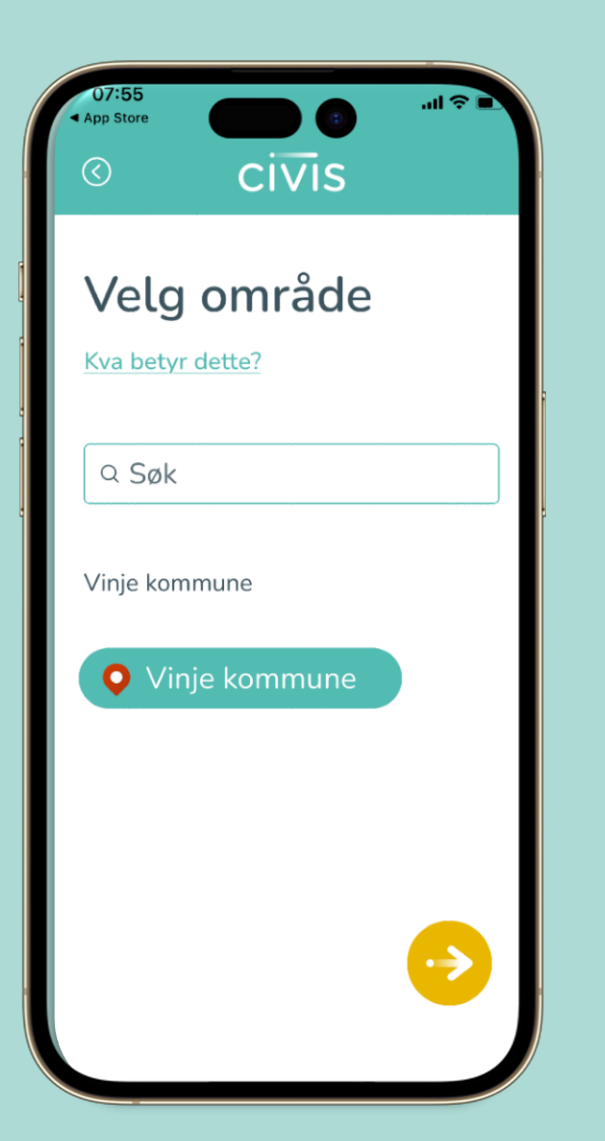

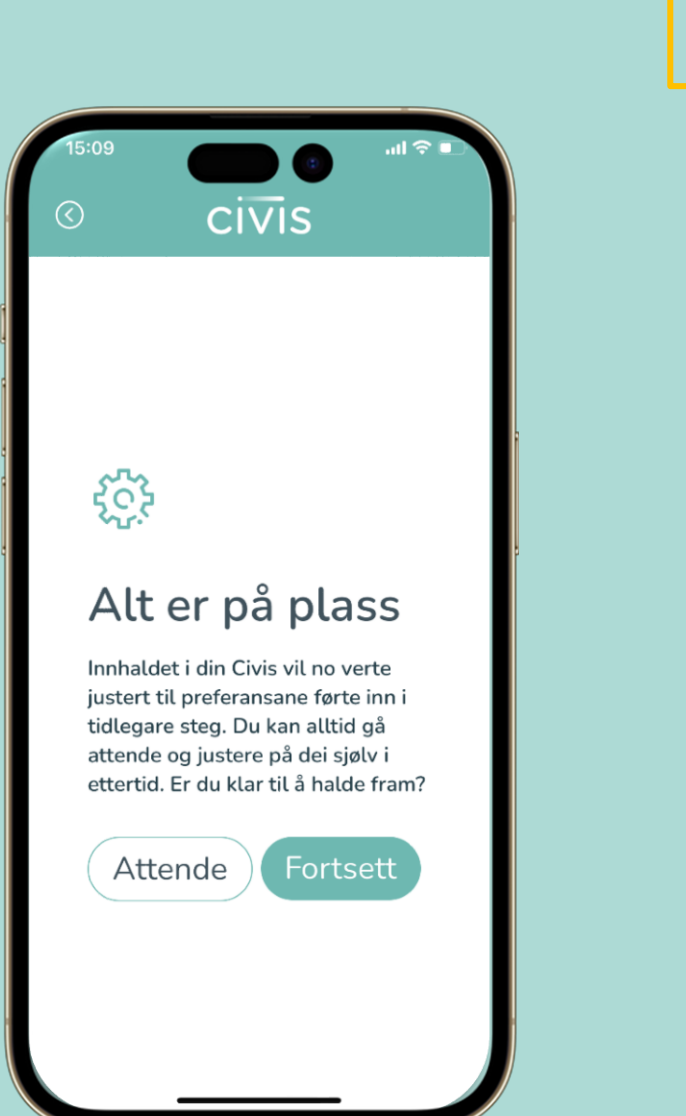

• Trykk på «fortsett»

- Trykk på **«tillat»** for å få varsling på telefonen når det blir lagt ut nye meldingar
- Det er ikkje alle som får opp dette spørsmålet.

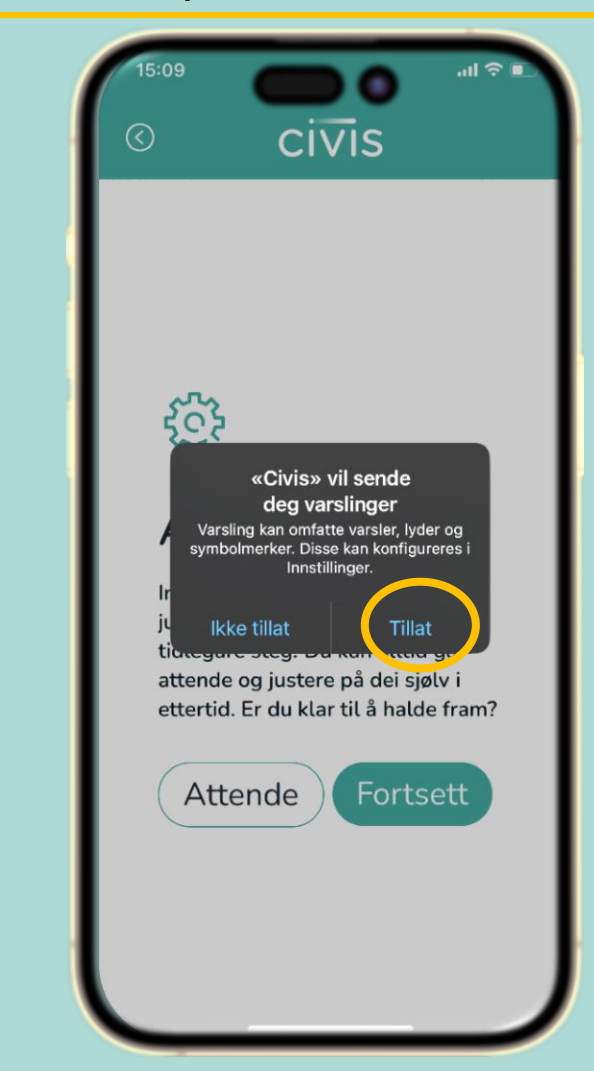

- Dette er framsida i appen, som du vil koma til kvar gong du opnar Civis
- Bla nedover for å sjå fleire meldingar

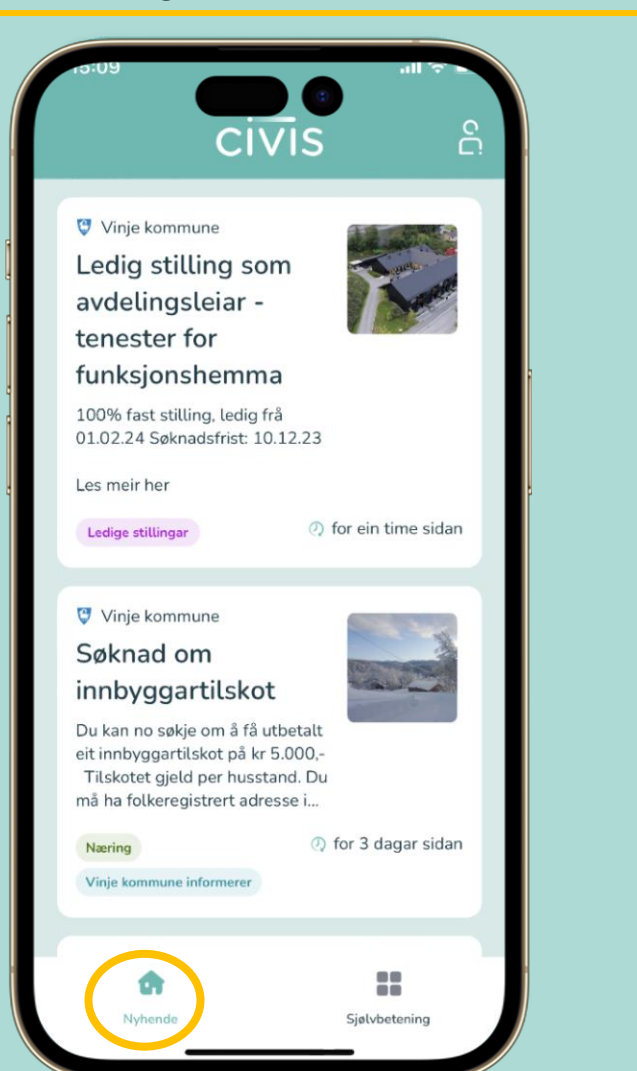

- Trykk på meldinga for
- å sjå alt innhald i saka
- Trykk på «les meir her» om du vil sjå utfyllande informasjon.

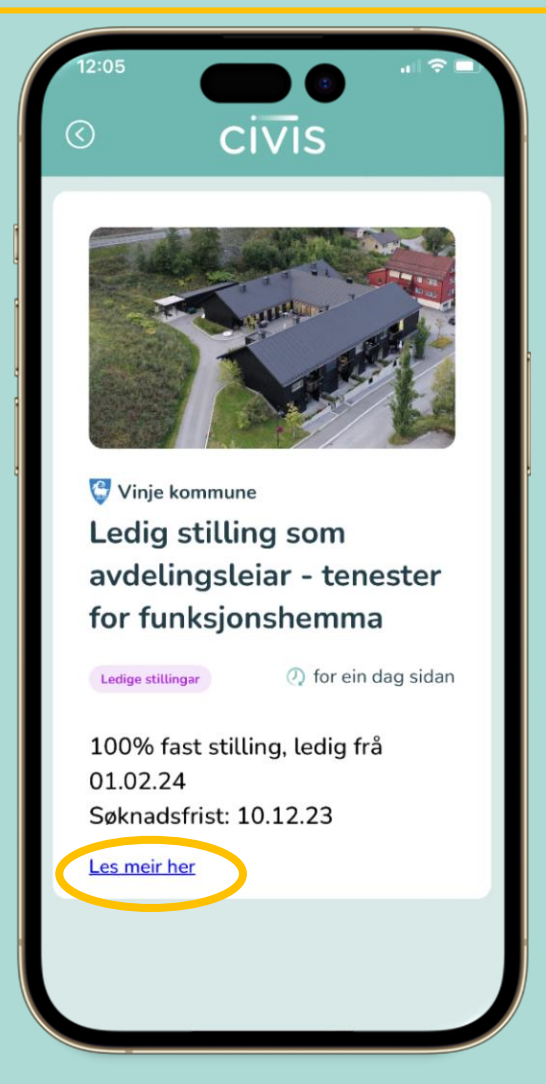

• Gå inn på «Sjølvbetening» CIVIS for å finne snarvegar til andre sider me brukar i Vinje kommune.

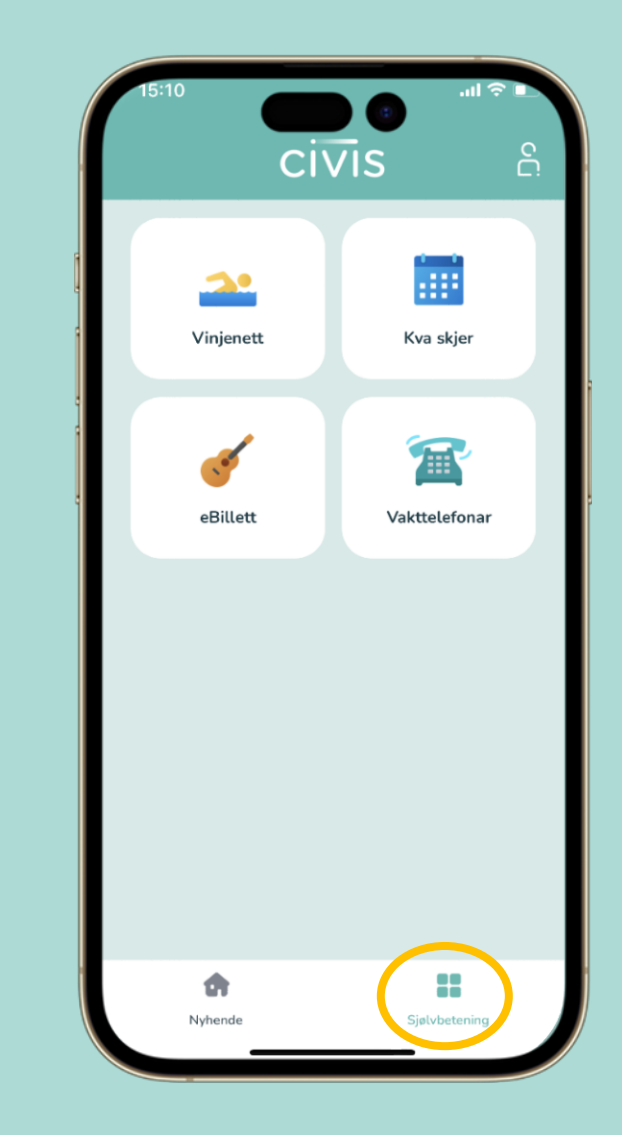

• Trykk på ikonet øvst i høgre hjørnet for å endre språk eller velje kategoriar på nytt

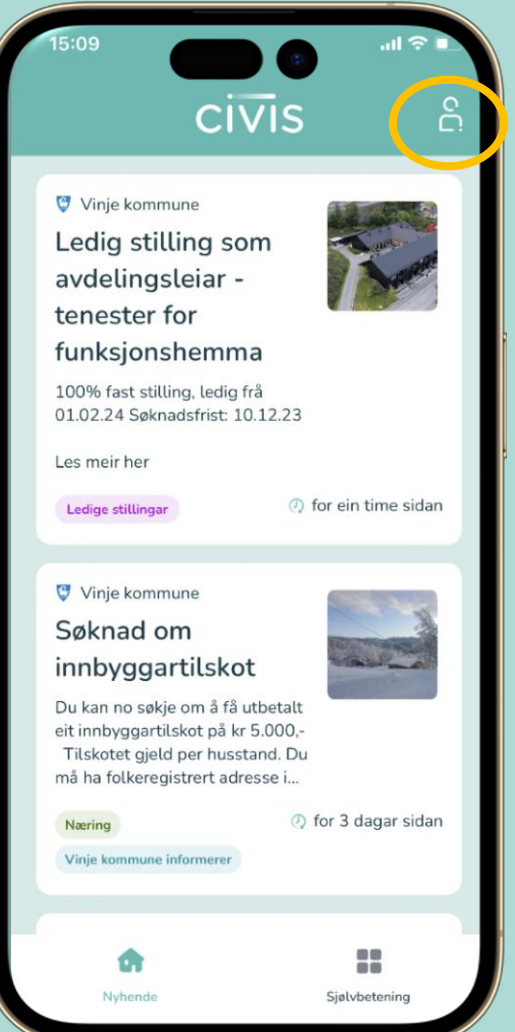

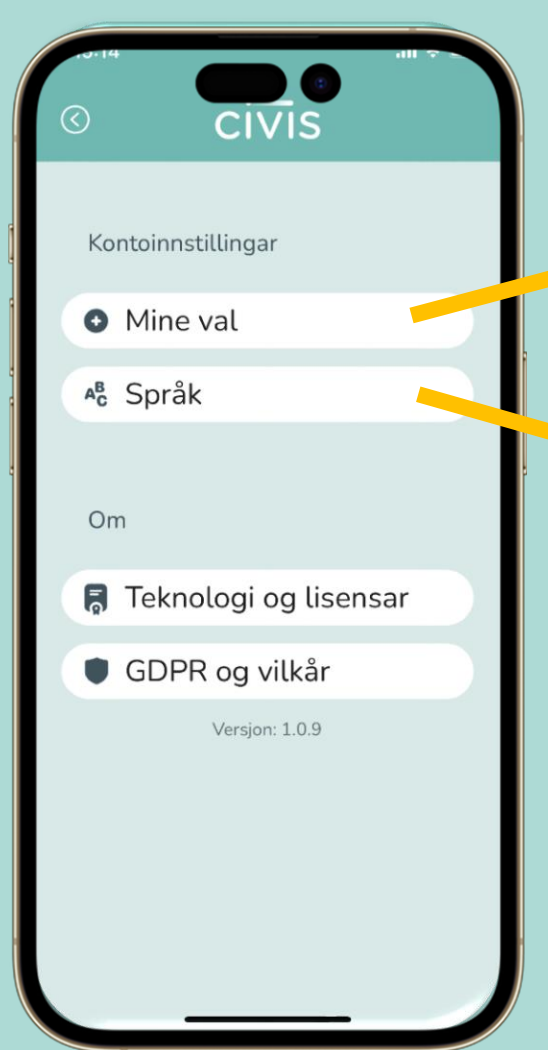

Trykk på «Mine val» for å endre kategoriar eller kommunar du fylgjer

Trykk på «Språk» for å velje språk eller målform

CIVIS

# Har du spørsmål, eller treng du hjelp med å laste ned appen?

# Kom gjerne innom oss på Tenestetorget, eller ring oss på telefon 35 06 23 00, så hjelper me deg  $\odot$